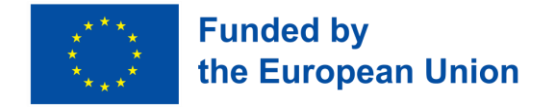

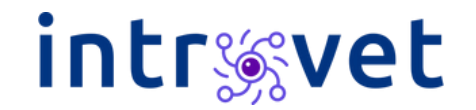

#### **Planificator de resurse și echipamente digitale Ghid de utilizare**

#### Partener: Malgrande Solutions

Formare inovatoare pentru pregătirea digitală în sectorul VET

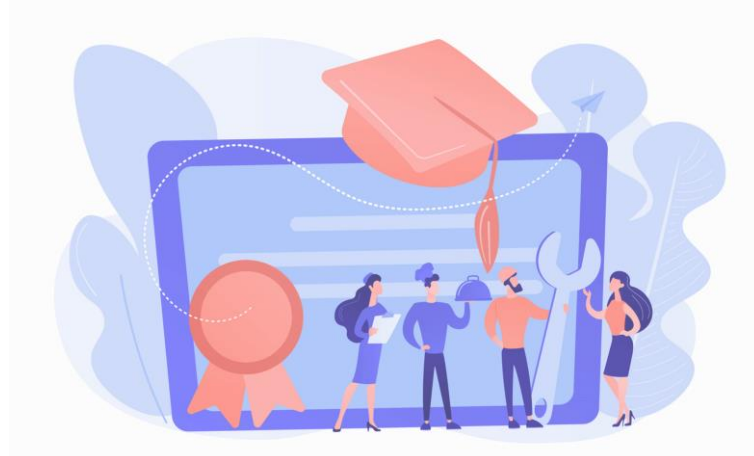

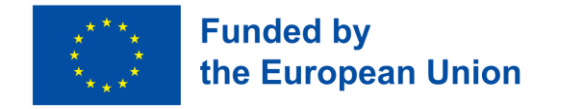

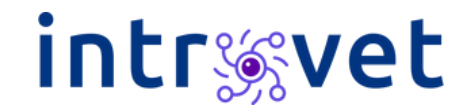

## Pasul 1 – Completați detaliile din prima foaie

First, let's to know each other.

Type in your details in the section below.

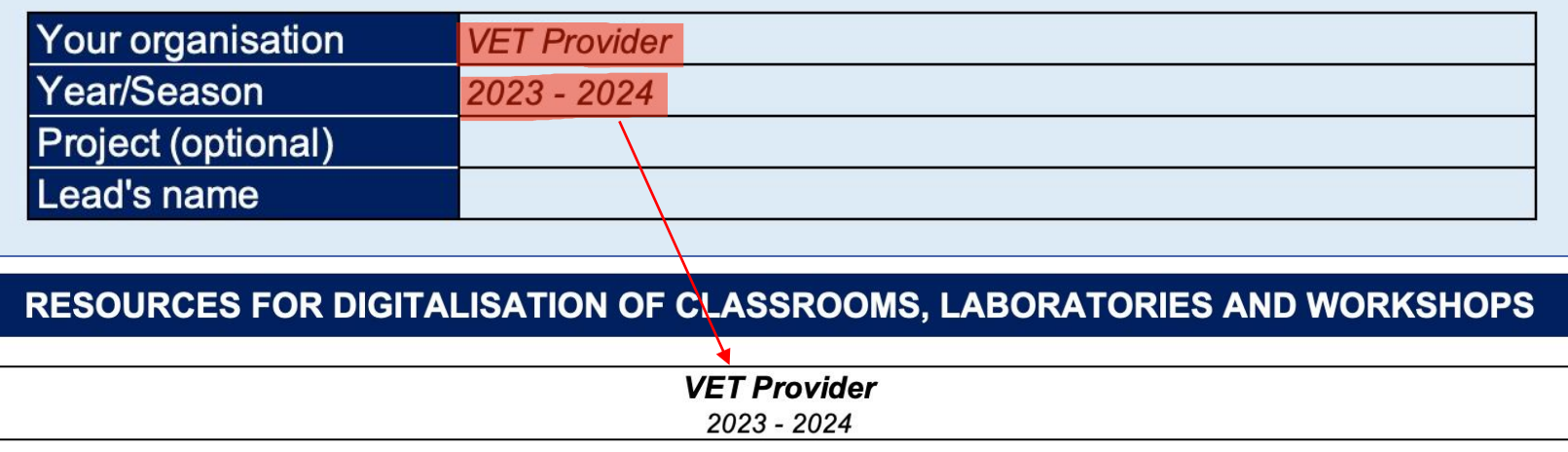

• Numele organizației dvs. și anul școlar vor fi copiate automat în celelalte foi de calcul.

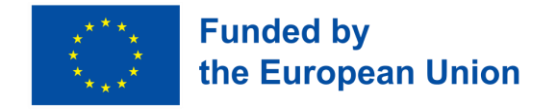

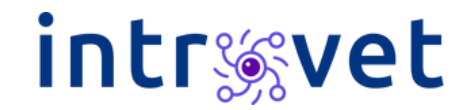

### Pasul 2.1 – Completați Lista de resurse

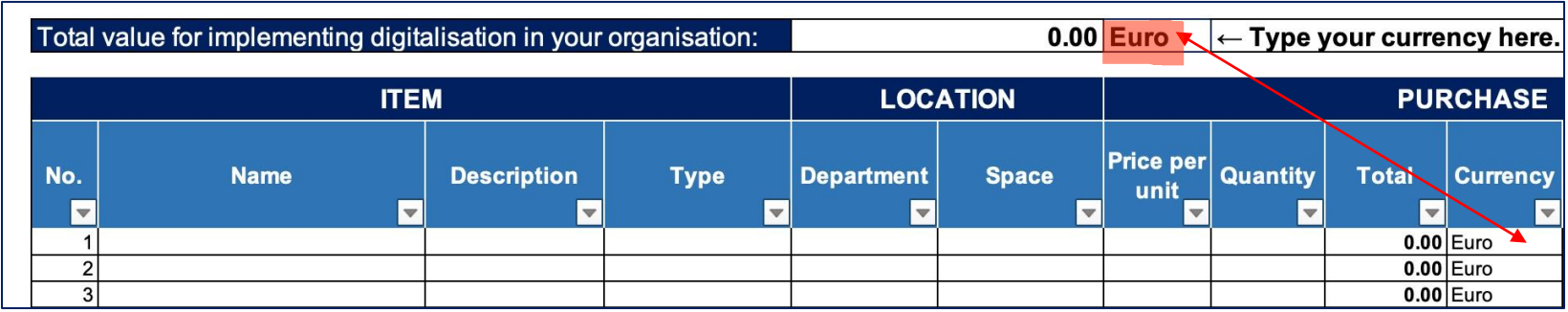

- Introduceți **valuta** dorită în celula H9 aceasta va fi copiată automat în tabel, astfel încât nu este necesar să o adăugați manual.
- **Coloanele** precum **Total** (PPU \* Cantitate), **Valută** (copiată din celula H9), **Urgent?** (un simbol potrivit va apărea în funcție de perioada de implementare) sunt **calculate automat și nu este necesar să le completați manual.**

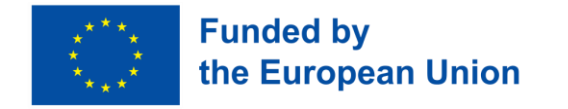

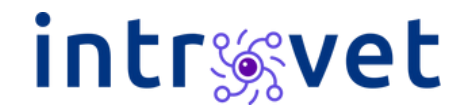

#### Pasul 2.2 – Completați Lista de resurse

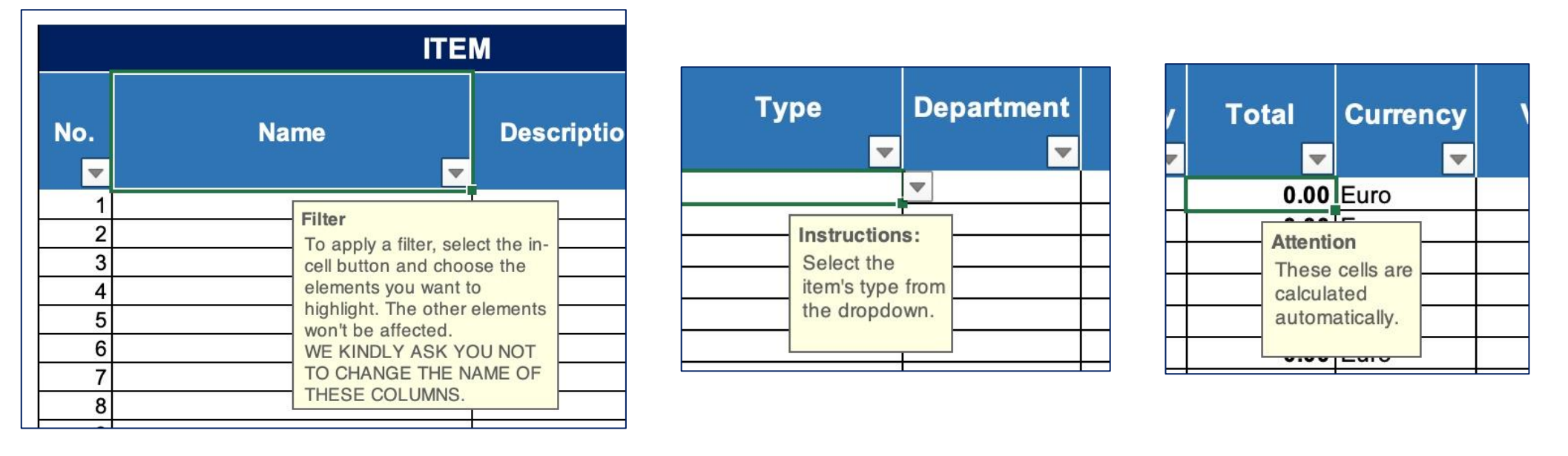

- **Unele celule se completează automat** sau necesită atenția dvs. atunci când selectați o astfel de celulă, va apărea o alertă cu o serie de intrucțiuni despre cum să o completați.
- **Vă rugăm să nu schimbați denumirile coloanelor din capul de tabel.**

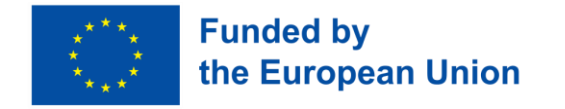

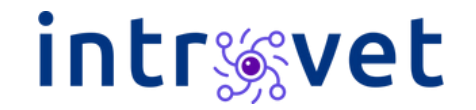

### Pasul 2.3 – Completați Lista de resurse

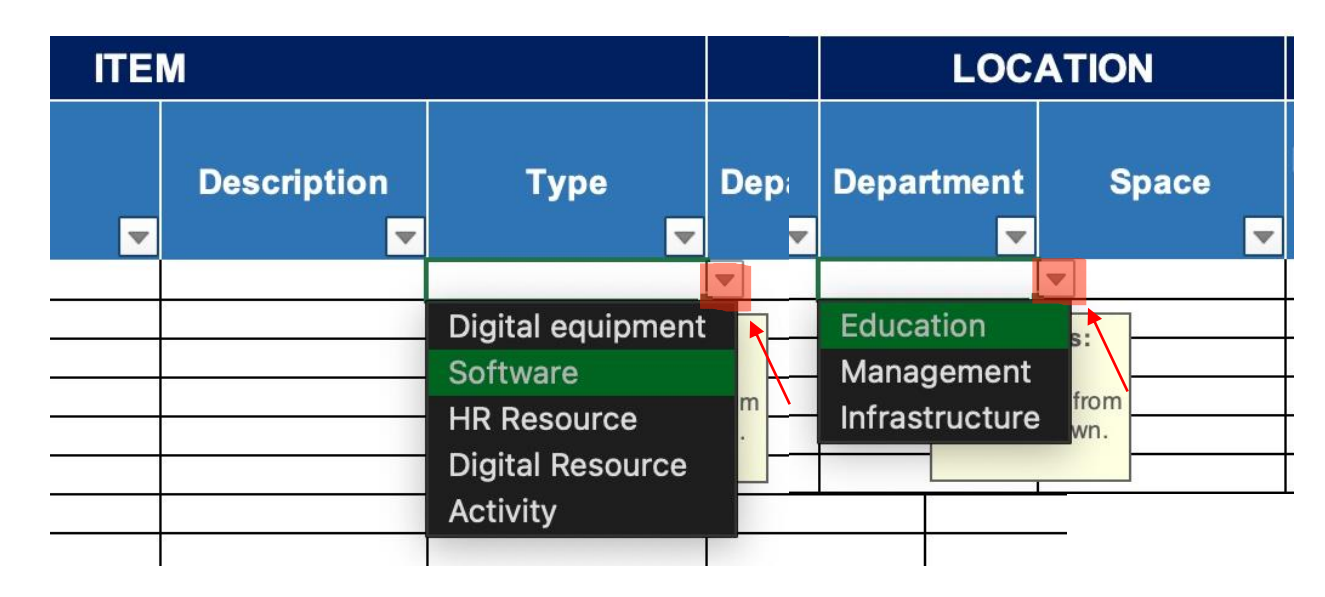

- Coloanele **Tip** și **Departament** se vor completa folosind doar valori din lista predefinită. Atunci când selectați o astfel de celulă, apăsați pe săgeata care apare în dreapta celulei și selectați valoarea dorită.
- Vă rugăm să aveți în vedere că valorilecare nu se regăsesc în listă vor fi ignorate.

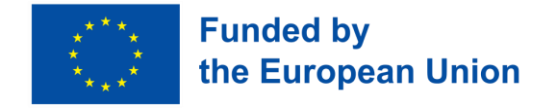

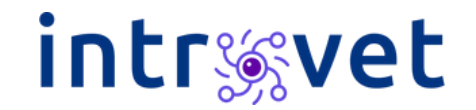

#### Pasul 2.4 – Completați Lista de resurse

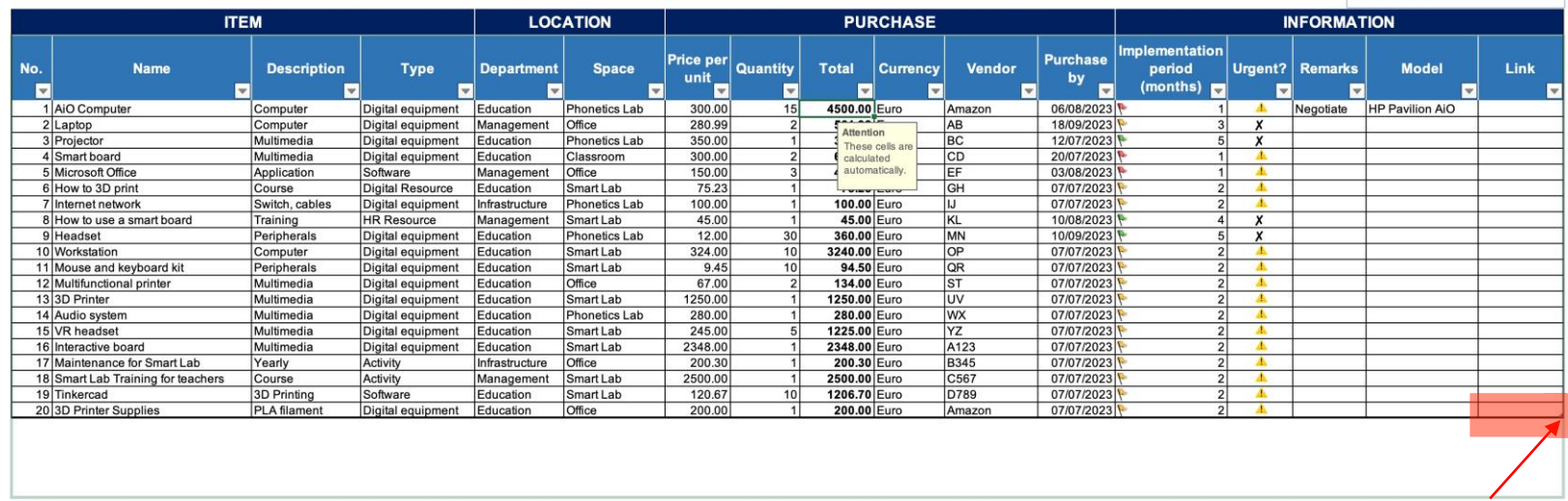

- Pentru a adăuga sau șterge rânduri din tabel, selectați colțul din dreapta-jos al tabelului și mergeți în sus sau în jos, în funcție dacă doriți să ștergeți sau să adăugați rânduri.
- Puteți adăuga rânduri și prin selectarea ultimei celule din tabel și să apăsați pe tasta Tab SAU puteți să adăugați denumirea unei noi resurse iar tabelul se va completa automat în jurul celulei respective.

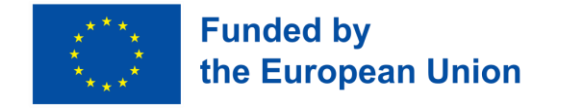

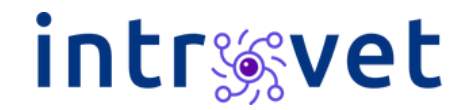

### Pasul 2.5 – Completați Lista de resurse

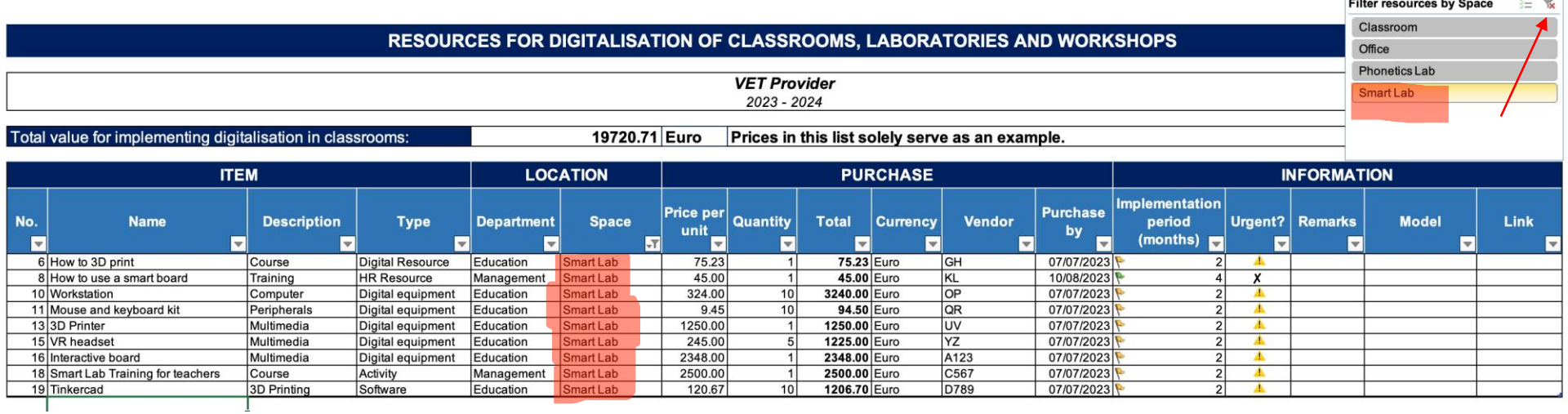

- Folosiți **Slicer-ul** pentru a filtra după Săli selectați sala după care doriți să filtrați, iar valorile vor fi separate automat.
- Dacă doriți să selectați mai multe săli, țineți apăsat pe tasta CTRL în timp ce selectați sălile dorite.
- Apăsați pe simbolul cu Pâlnie din Slicer dacă doriți să renunțați la filtru. Aveți în vedere că filtrarea NU va șterge valorile din listă.

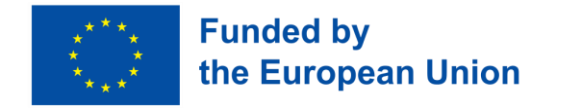

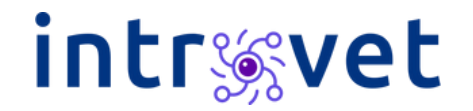

### Pasul 2.6 – Completați Lista de resurse

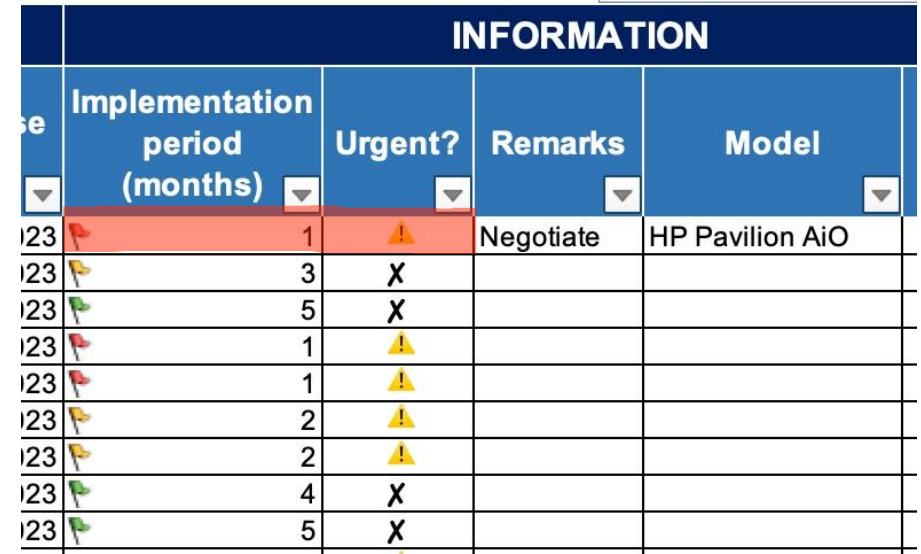

- Legenda **Steagurilor**: Dacă **perioada de implementare** este mai mare de **4 luni**, steagul va fi **verde**. Dacă perioada este între **2-3 luni**, steagul va fi **galben**. Dacă perioada este mai mică de **o lună**, steagul va fi **roșu**.
- Simbolul de **Urgent** va apărea în momentul în care perioada de implementare este între **1-2 luni.**

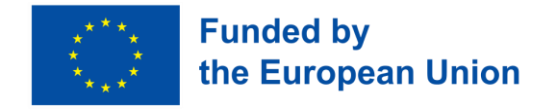

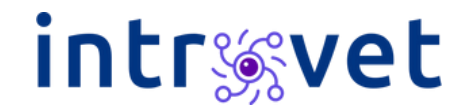

### Pasul 3 – Lucrați cu Raportul Meu

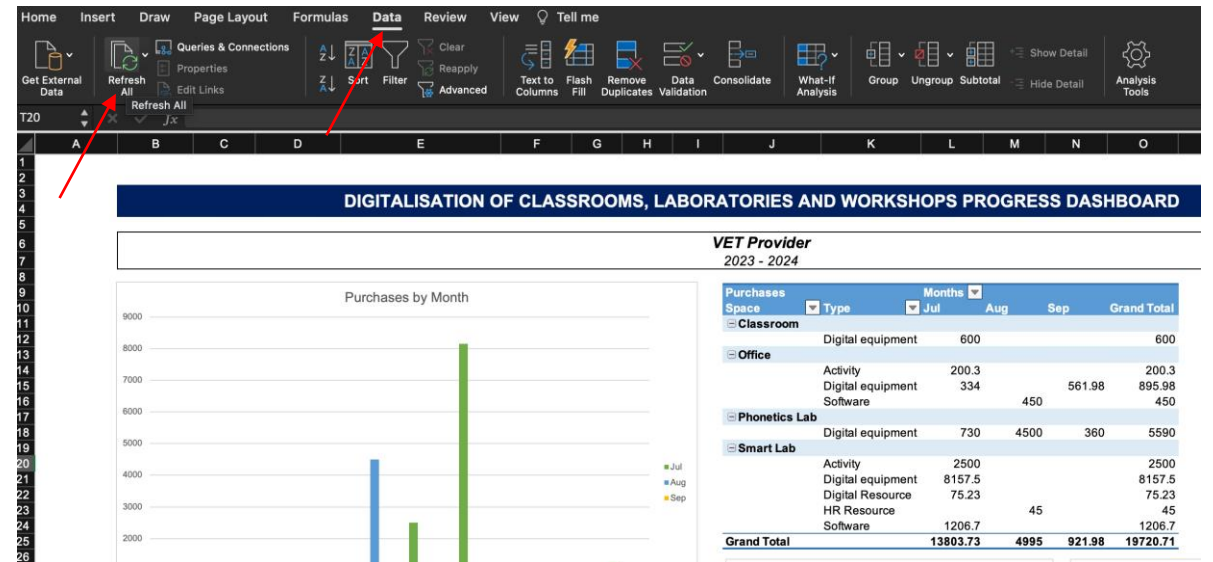

- Când ați finalizat completarea listei de Resurse și doriți să verificați Raportul, asigurați-vă că acționați un **Refresh All din Data tab.**  Aceastå actualizare va permite să vedeți schimbările pe care le-ați operat în listă și să fie reflectate în diagramele din Raport.
- **Slicer-ul și Timeline-ul** din această foaie funcționează asemenea ca cel din foaia Listă (vezi slide-ul 7).
- **Toate elementele** (tabele, diagrame, slicer) pot fi mutate în cadrul foii. Selectați doar elementul pe care doriți să îl mutați sau redimensionați.

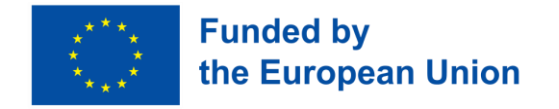

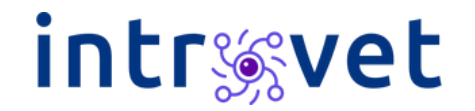

### Pasul 4 – Ștergeți Exemplele (foi de calcul)

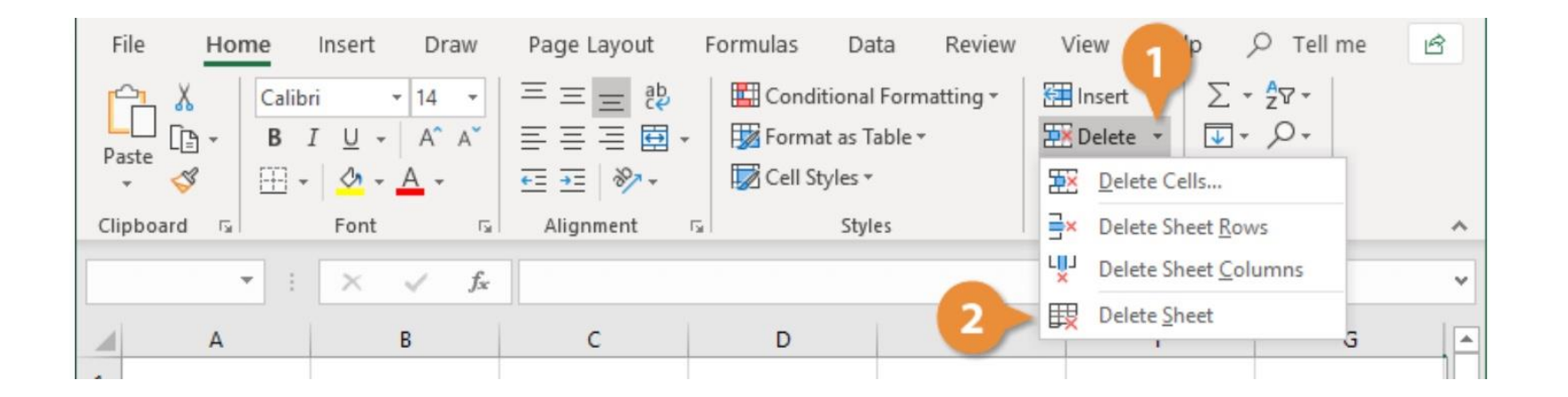

- Selectați foaia dorită și apăsați click-dreapta (examplu Listă/Raport) și selectați **Delete Sheet.**
- **SAU** Selectați foaia > Home > Delete (apăsați pe săgeată) > **Delete Sheet.**
- **Vă rugăm să nu redenumiți foile.**

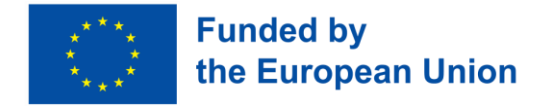

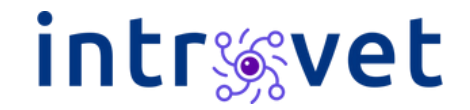

# **intravet.eu**

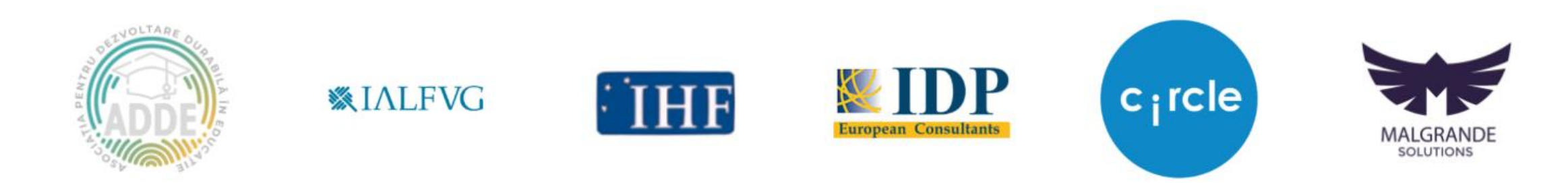

The European Commission's support for the production of this publication does not constitute an endorsement of the contents, which reflect the views only of the authors, and the Commission cannot be held responsible for any use which may be made of the information contained therein. Ref. 2021-1-RO01-KA220-VET-000025260